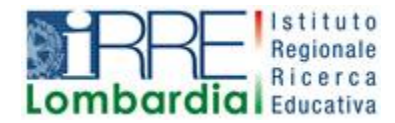

**PROGETTO LAPSUS LA**boratorio per la **P**romozione nelle **S**cuole dell'**U**so consapevole del **S**oftware

# I Quaderni di LAPSUS n° 3 f

# **CmapTools PASSO A PASSO: aggiungere risorse**

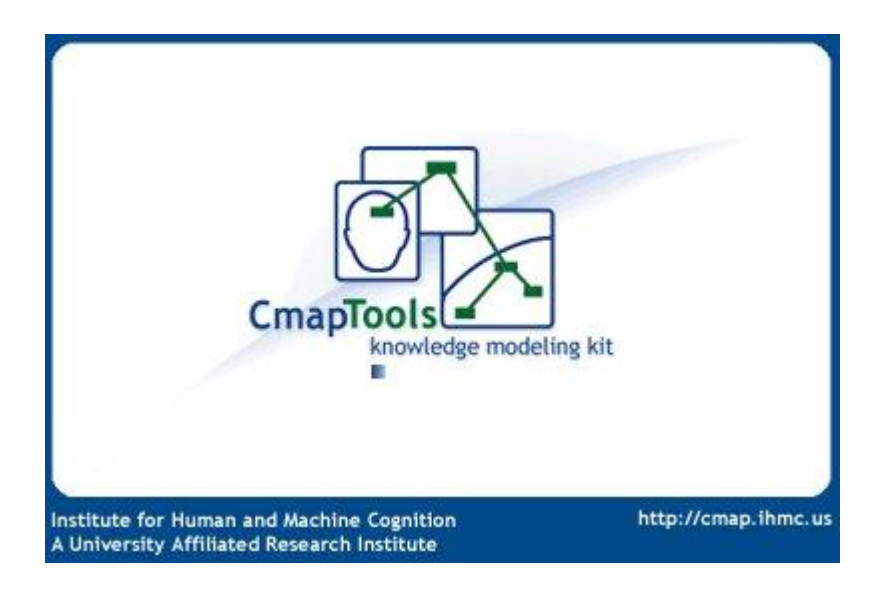

A cura di Matilde Fiameni Marzo 2006

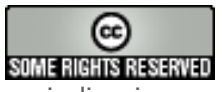

I contenuti di questo lavoro, salvo diversa indicazione, sono rilasciati sotto una licenza Creative Commons License . Tutti i marchi sono proprietà dei rispettivi proprietari

# Indice

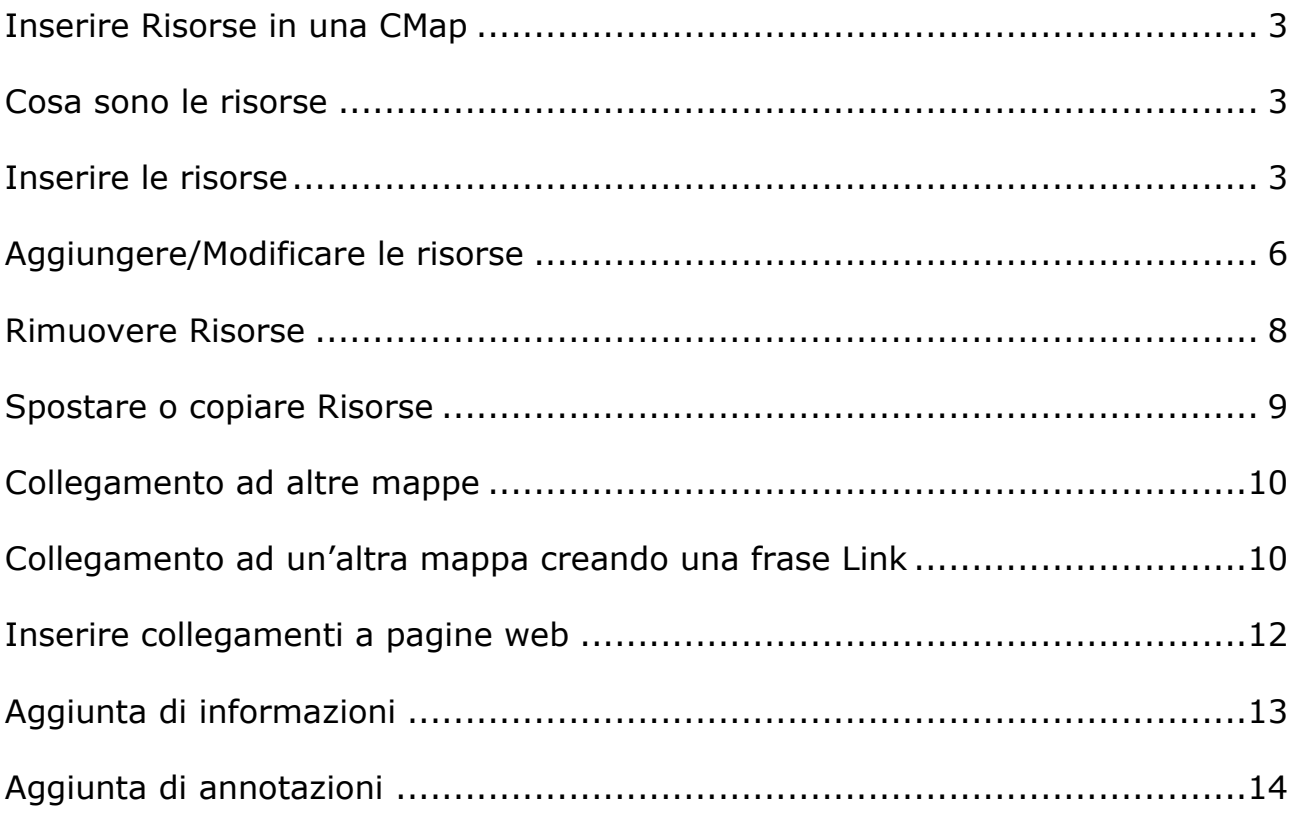

# **Inserire Risorse in una CMap**

#### **Cosa sono le risorse**

In una CMap è possibile inserire delle Risorse tra cui

- $\Rightarrow$  Documenti di testo in formati vari
- $\Rightarrow$  File Video
- $\Rightarrow$  Immagini
- $\Rightarrow$  Altre CMap
- $\Rightarrow$  File audio
- $\Rightarrow$  Presentazioni
- $\Rightarrow$  Pagine web
- $\Rightarrow$  File eseguibili

In tal modo una mappa può diventare la struttura base per un ipertesto o un'ipermedium.

# **Inserire le risorse**

Le risorse possono essere inserite sia direttamente mediante trascinamento nei nodi o nelle frasi legame delle mappe, sia importandole mediante il comando **aggiungi risorse** del menu **File.**

Il modo più facile per collegare la risorsa direttamente sul nodo della mappa è mediante trascinamento dal desktop (o dalla cartella dove è salvato il file) sul nodo di una Cmap aperta.

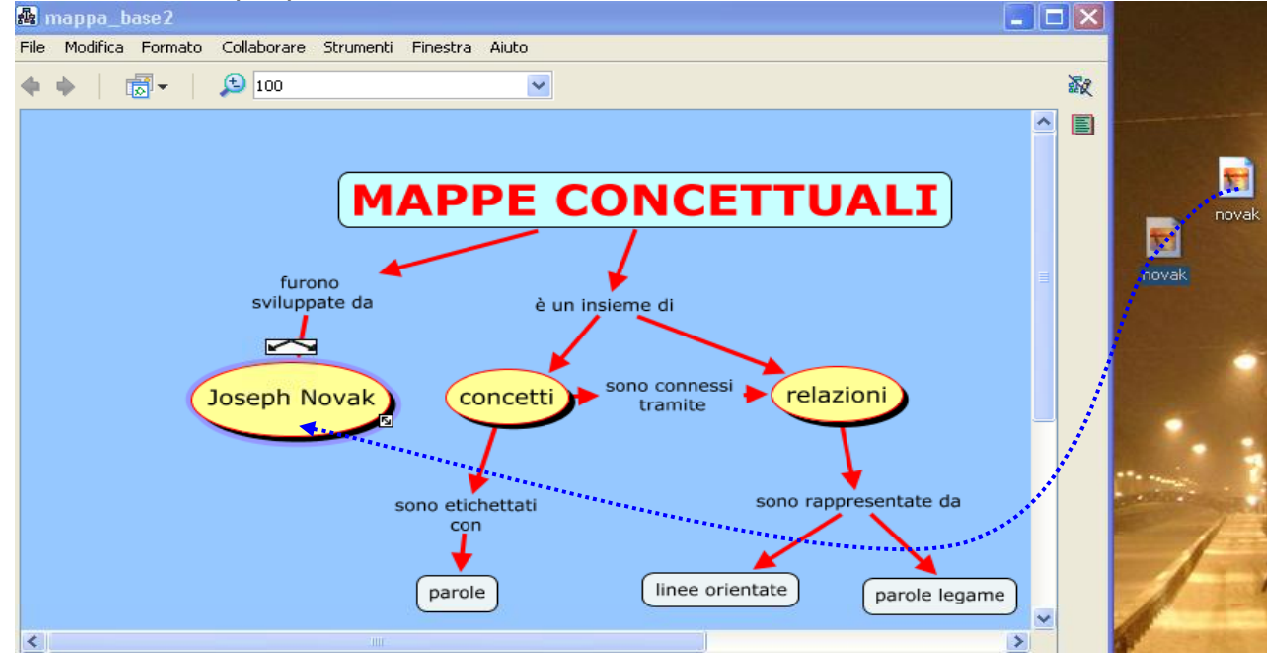

Rilasciando il tasto del mouse si aprirà la finestra **Modifica Collegamento alle Risorse** con un modulo di informazioni.

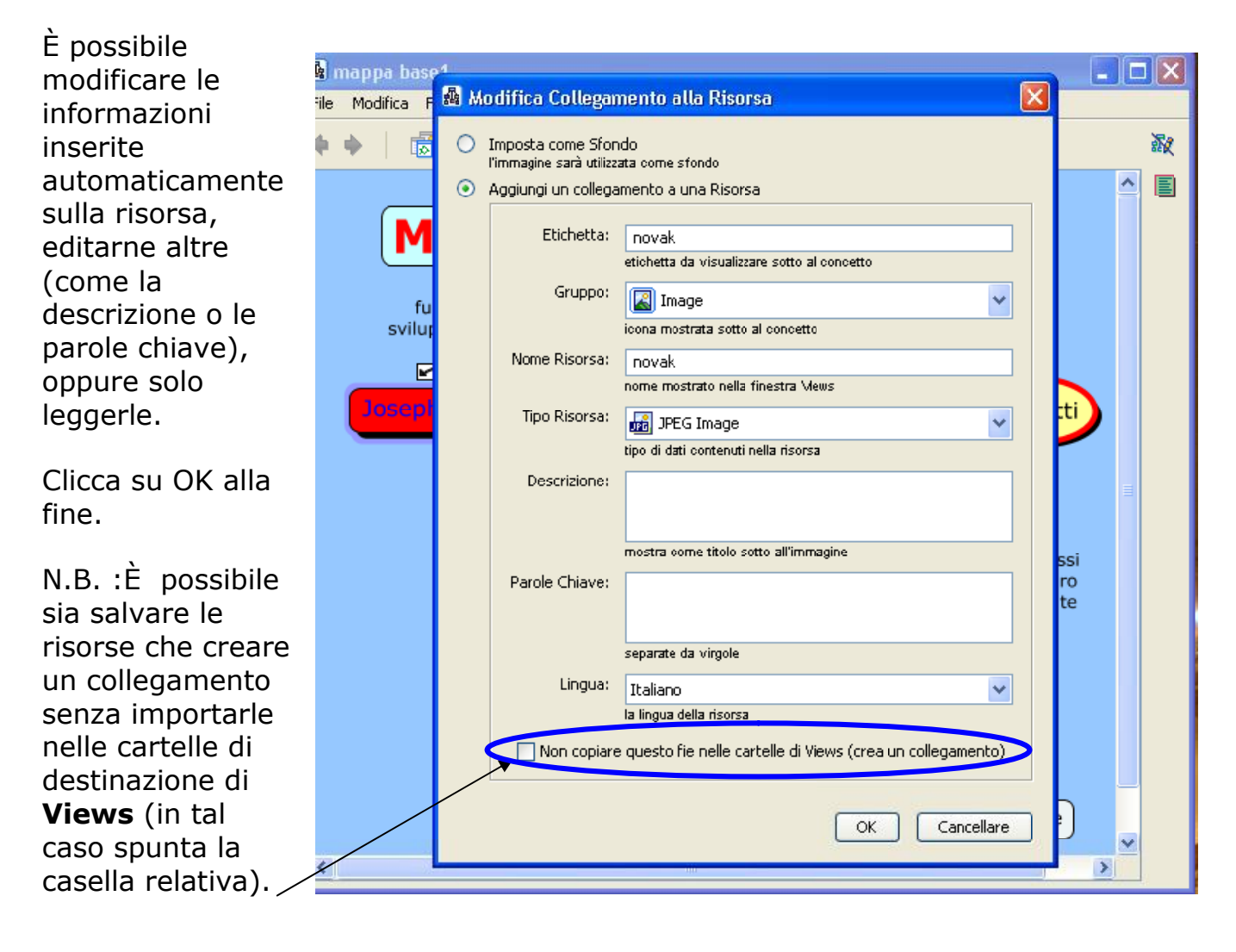

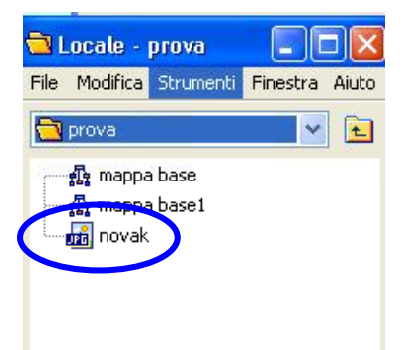

La nuova risorsa sarà automaticamente importata nella finestra **Views** (nella cartella dove è salvata la mappa).

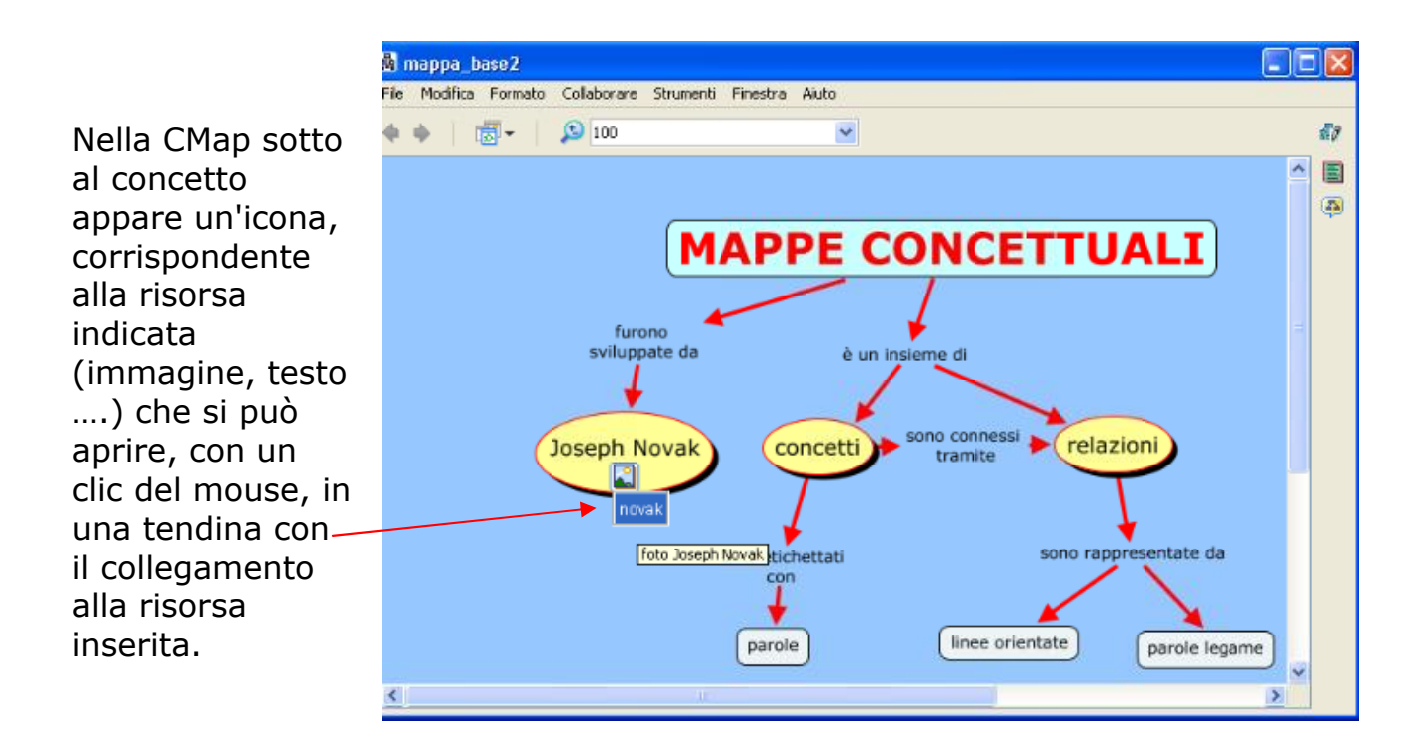

N.B.: Puoi aggiungere più risorse allo stesso nodo<sup>1</sup>: se la risorsa è dello stesso tipo essa sarà inglobata nella stessa icona precedente, altrimenti si creerà un'altra icona.

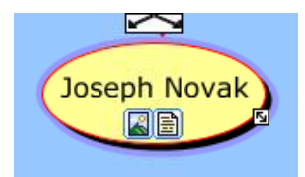

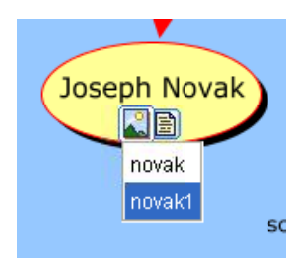

Cliccando sull'icona del nodo appare una tendina con l'elenco delle risorse associate ad esso.

Cliccando ulteriormente si apre la risorsa scelta.

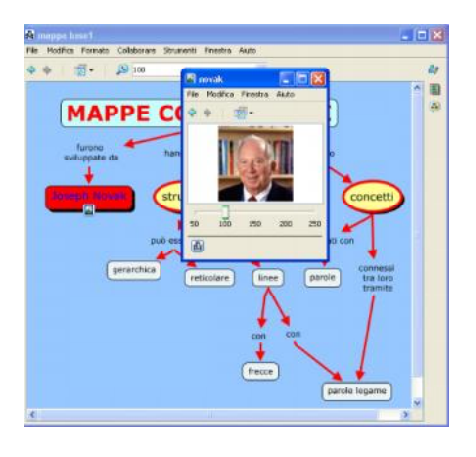

 $1$  Non è possibile trascinare un'intera cartella in un concetto; si può però trascinare la cartella e tutto il suo contenuto nella finestra Views.

### **Aggiungere/Modificare le risorse**

Per modificare le risorse già inserite nella CMap o per aggiungerne altre puoi, dopo aver cliccato sul nodo a cui si vogliono aggiungere/modificare Risorse,

scegliere dal Menu **Modifica** della Cmap aperta l'opzione **Aggiungi/ Modifica Collegamenti a Risorse**……

(o digitare la combinazione dei tasti CTRL-R)

….. si aprirà una finestra di dialogo come quella riportata qui sotto

**R** mappa base1 File Modifica Formato Collaborare Strumenti Finestra Annulla  $Cbrl+Z$ Ripeti Ctrl+Y Ctrl+X Taglia  $CtrI + C$ Copia Incolla Ctrl+V Flimina Copia Stile Incolla Stile Seleziona i Concetti Seleziona Frasi Legame Seleziona linee di Connessione Seleziona Tutto Ctrl+A Seleziona con Lazo Aggiungi/Modifica Collegamenti a Risorse... Ctrl+R Inverti la direzione della connessione Trova... Ctrl+F Trova Successivo  $Ctrl + G$  $Ctrl + E$ Cerca in Views Proprietà...

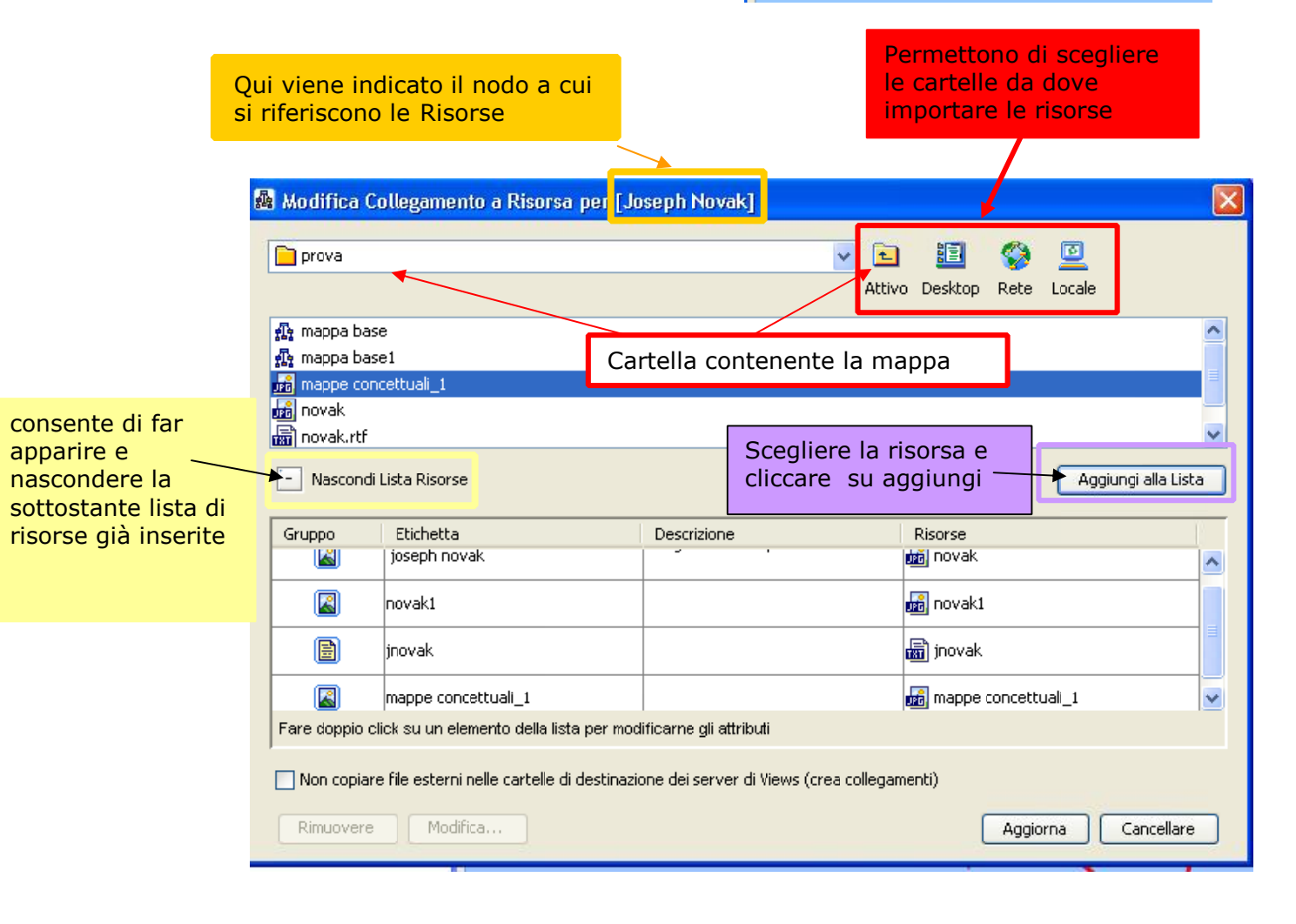

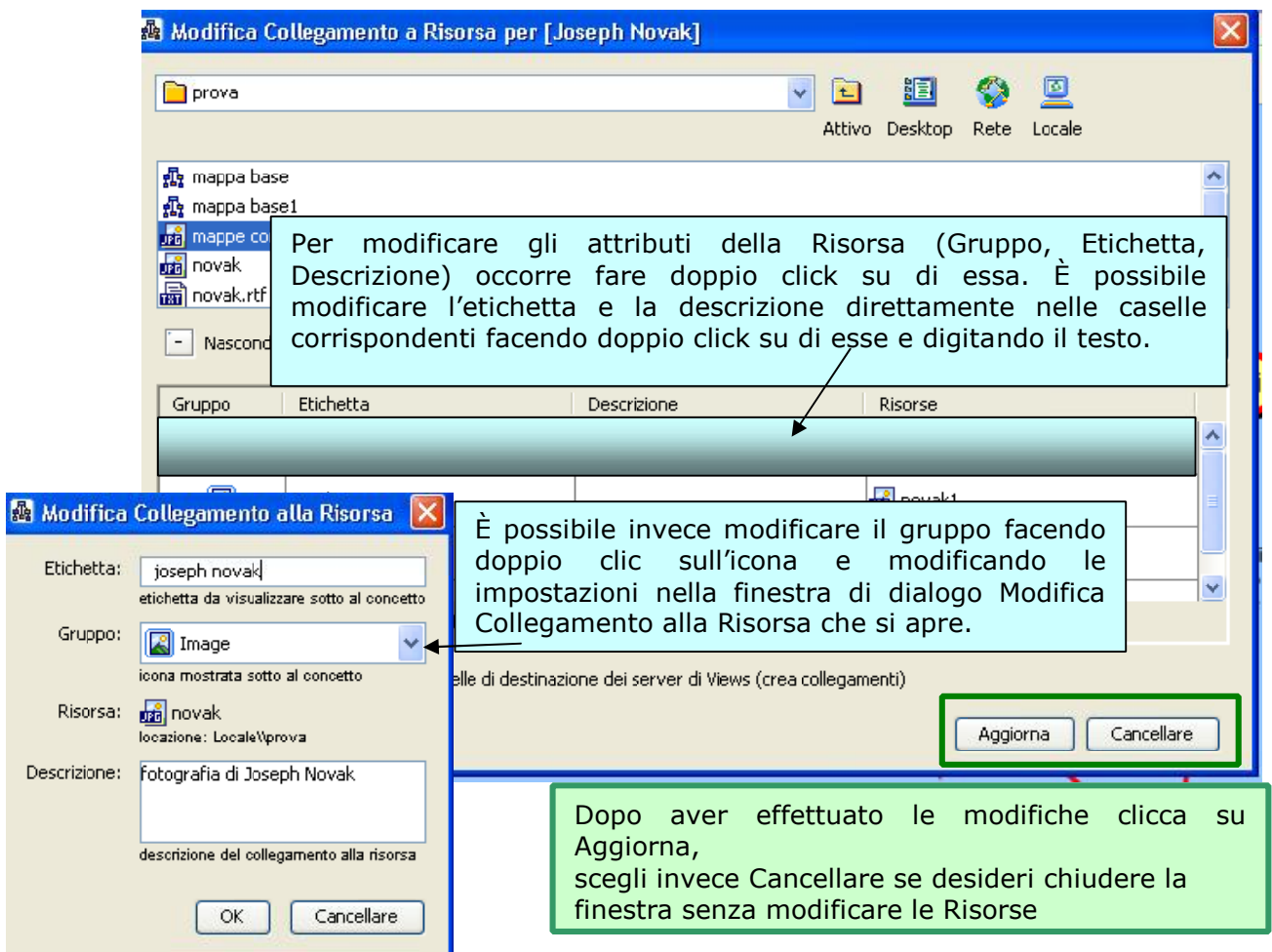

#### **Rimuovere Risorse**

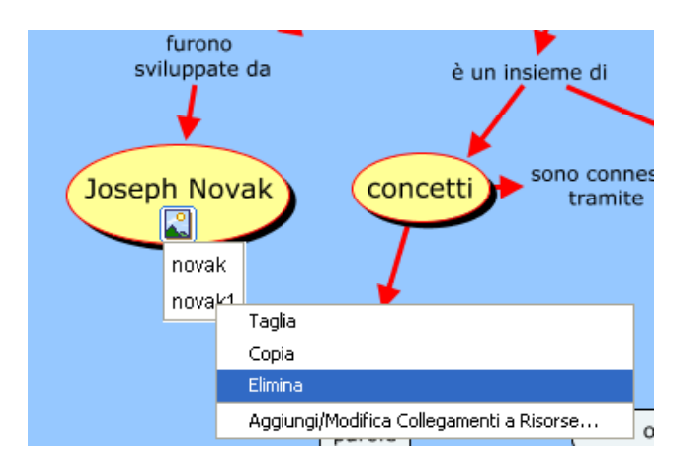

Portati con il mouse sulla risorsa da rimuovere (appare una manina) fai clic col tasto destro del mouse e seleziona nella finestra che appare la voce elimina.

Se al gruppo appartengono più risorse fai attenzione a selezionare solo le risorse da eliminare (se selezioni l'icona verranno eliminate tutte le risorse associate ad essa).

#### È anche possibile rimuovere Risorse aprendo la finestra dialogo **Aggiungi/modifica Risorse**

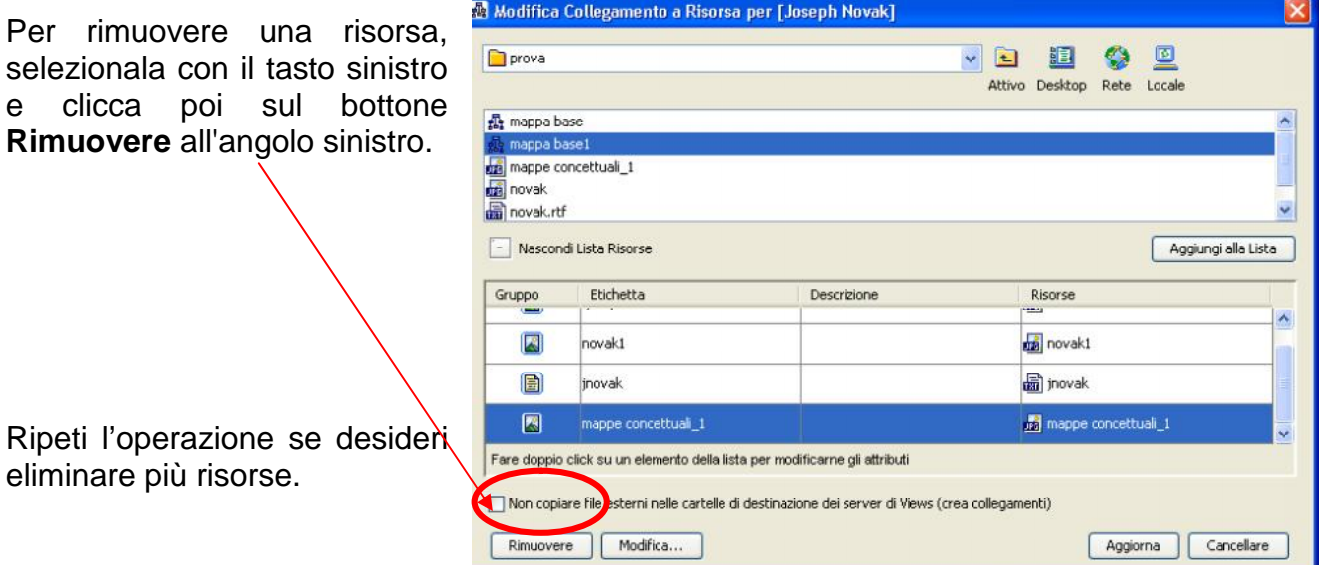

Clicca su Aggiorna per chiudere la finestra Modifica Risorse e ritornare alla cmap corrente.

# **Spostare o copiare Risorse**

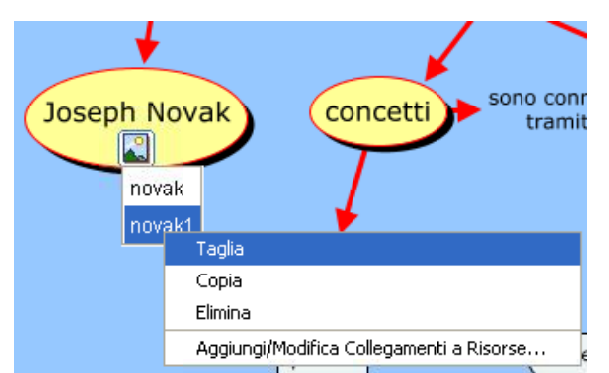

È possibile spostare o copiare Risorse cliccando su di esse con il tasto destro del mouse e scegliendo le opzioni **Taglia** o **Copia**

Seleziona un altro nodo e dopo aver cliccato con il tasto destro del mouse scegli l'opzione **Incolla** $\frac{1}{\sqrt{2}}$ 

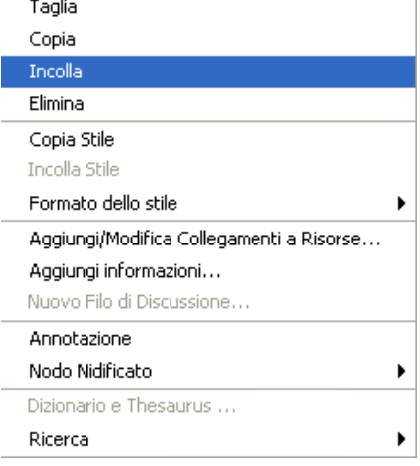

# **Collegamento ad altre mappe**

È possibile inserire un collegamento ad altre mappe procedendo come per qualsiasi altra risorsa.

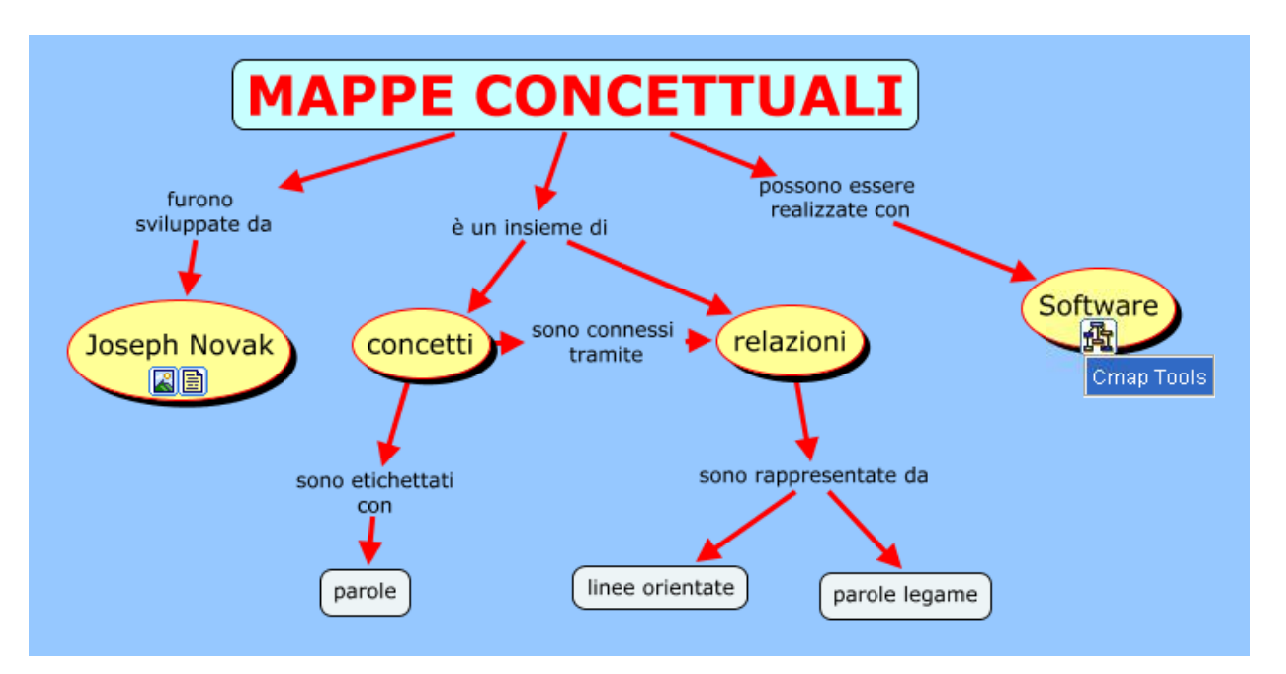

Sul nodo o sulla frase legame usata per il collegamento comparirà la caratteristica icona.

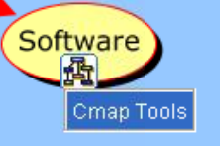

# **Collegamento ad un'altra mappa creando una frase Link**

Quando la mappa diventa eccessivamente complessa è consigliabile realizzare altre Cmap creando collegamenti fra le mappe stesse mediante frasi link. Per

collegare due mappe in questo modo occorre aprirle entrambe (ridurre la finestra in modo da averle entrambe aperte sul desktop) e effettuare il collegamento mediante

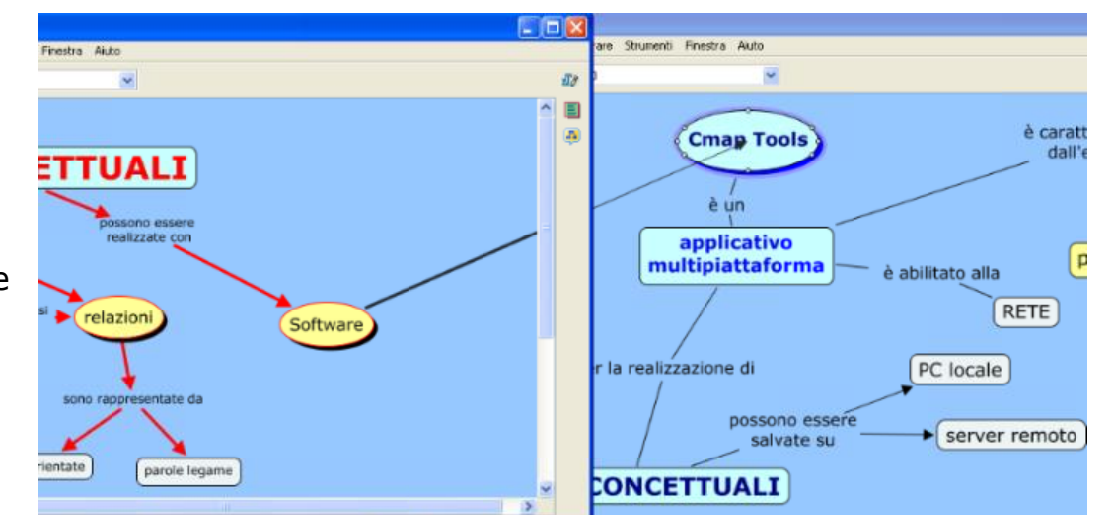

trascinamento da un nodo della prima mappa a un nodo della seconda mappa.

Quando si rilascia il mouse sulle due mappe compaiono i due nodi di collegamento.

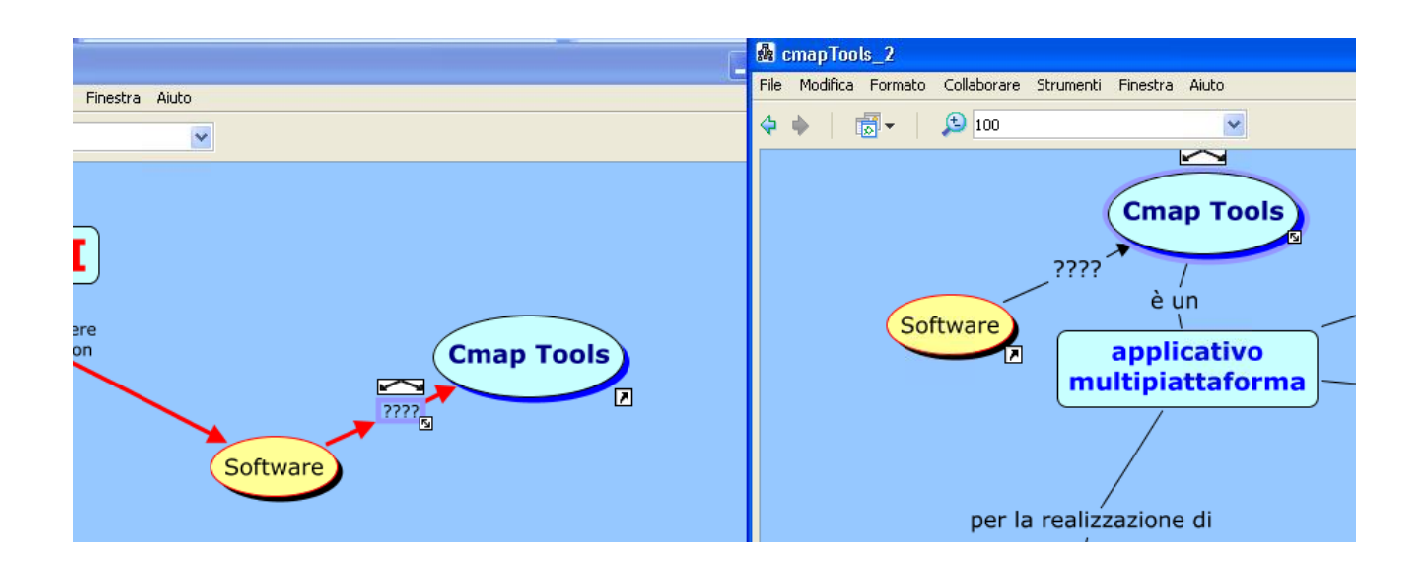

Completa con le parole legame ed eventualmente sposta gli oggetti

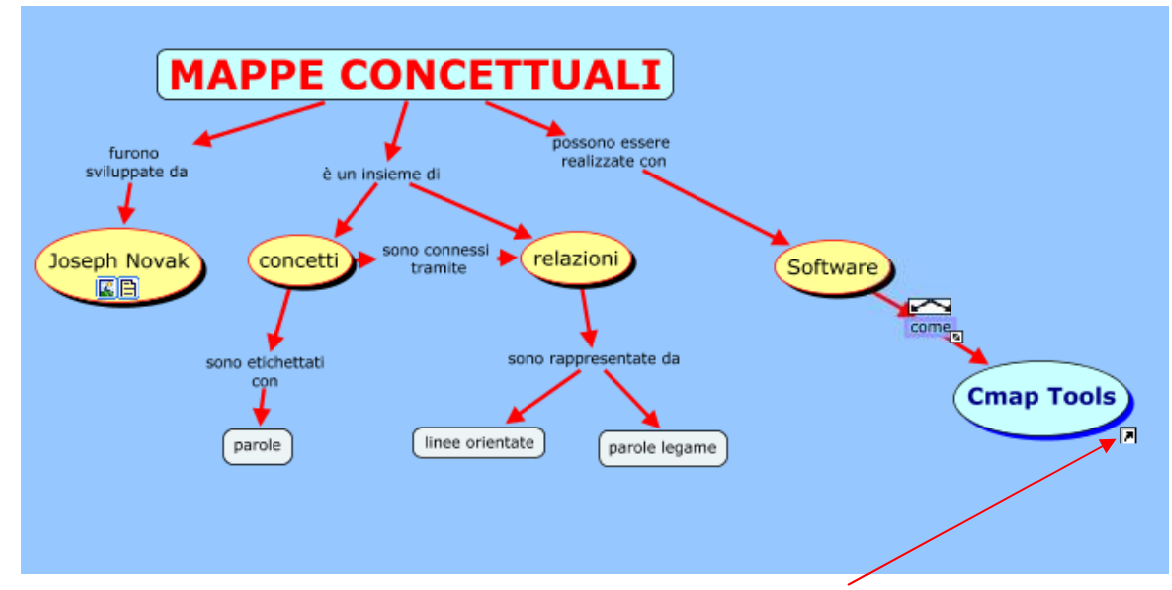

Cliccando sulle frecce si apriranno le mappe corrispondenti.

# **Inserire collegamenti a pagine web**

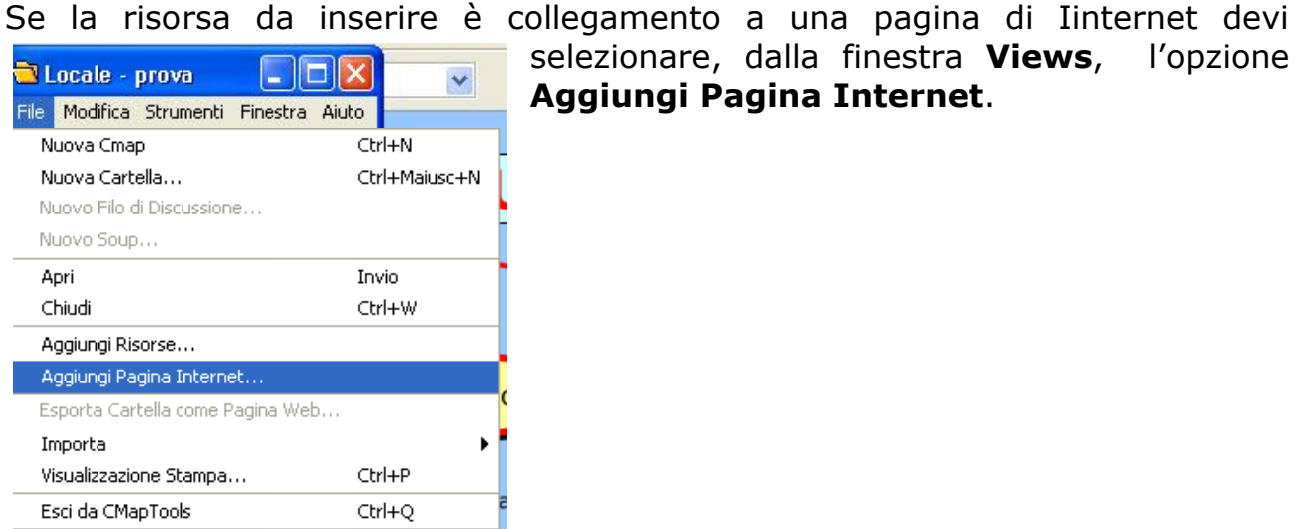

Si aprirà una finestra di dialogo in cui devi inserire

#### il **nome della risorsa**

- l'**indirizzo del sito** (URL) che può essere copiato dalla barra indirizzi del browser usando il comando **Copia** o la combinazione dei tasti **Ctrl + C** e incollato nella casella apposita utilizzando la combinazione dei tasti **Ctrl** + **V**.
- la **descrizione** e le **parole chiave** separate da virgole.

alla fine clicca su OK per inserire la risorsa nella cartella scelta.

Puoi mettere il collegamento alla pagina web sul nodo della mappa come abbiamo visto per le altre risorse, o trascinandolo con il mouse direttamente sul nodo o selezionando l'oggetto e aprendo la finestra Aggiungi/Modifica collegamento a Risorse.

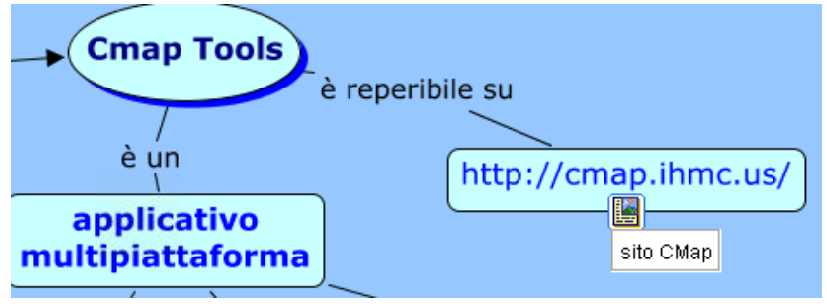

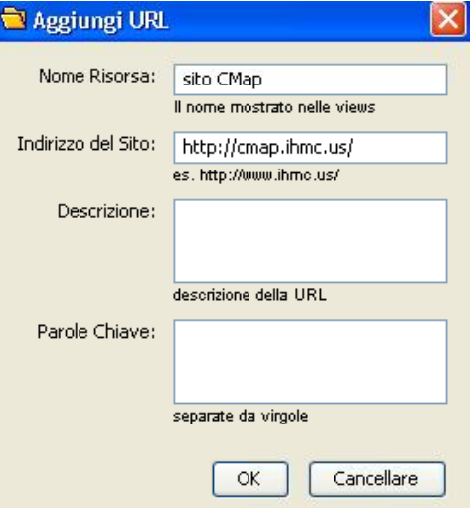

# **Aggiunta di informazioni**

È possibile aggiungere delle informazioni ai concetti.

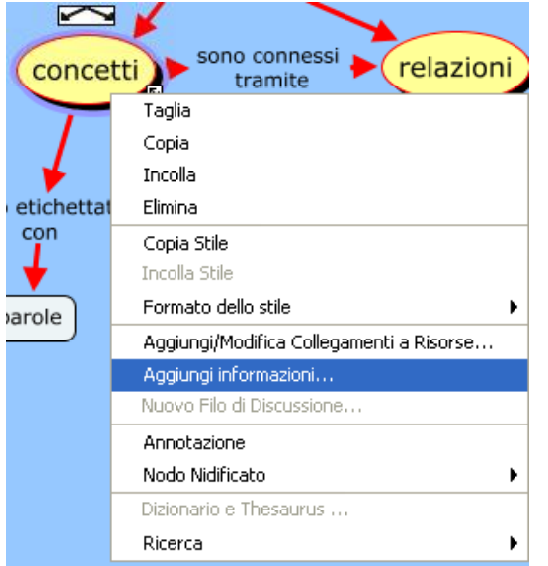

Clicca sul concetto scelto con il tasto destro del mouse e scegli l'opzione **Aggiungi informazioni**.

Si aprirà la finestra Aggiungi Informazioni….

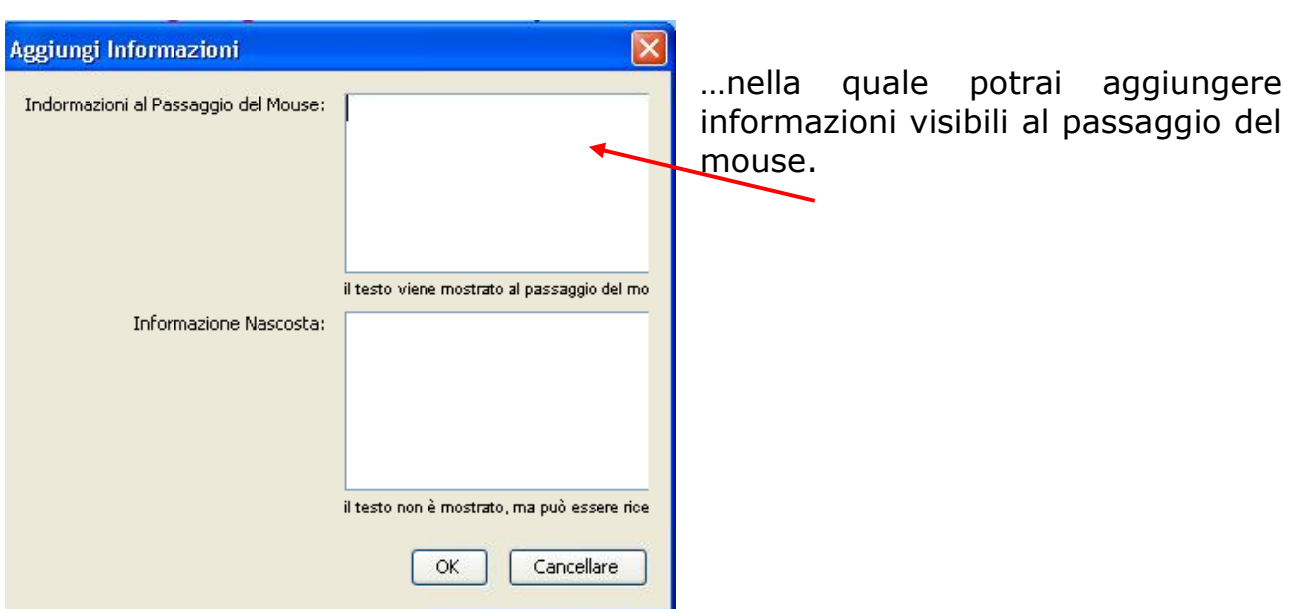

# **Aggiunta di annotazioni**

È possibile in una CMap aggiungere una annotazione. Clicca in un punto qualsiasi della Cmap o su un concetto con il tasto destro del mouse e nella finestra che appare scegli **Annotazione** cliccando con il tasto sinistro .

Si aprirà la finestra Annotazione in cui puoi inserire un commento…

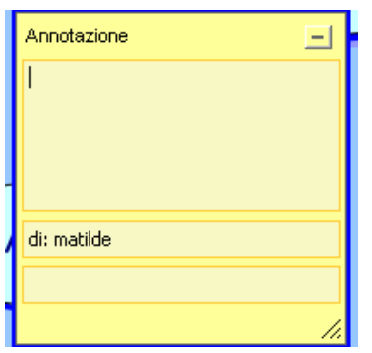

……. dopo aver inserito il testo chiudi la finestra **Annotazione** utilizzando il bottone (-) in alto a destra della finestra stessa.

Sul nodo comparirà l'icona.

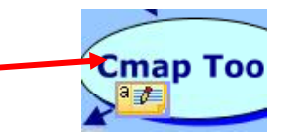

NB. L'annotazione non è legata al concetto ma può essere spostata in vari punti della mappa

Lo strumento Annotazione può essere utile sia in una costruzione collaborativa di mappe sia all'insegnante per inserire commenti alla mappa degli alunni.

Per visualizzare l'annotazione è sufficiente fare doppio click sull'icona; per eliminarla clicca con il tasto destro e scegli **elimina.**